## **3 EXPORTACIÓN DE DATOS**

La mayoría de los informes**<sup>1</sup>** que se extraen mediante el uso del generador de informes estadísticos pueden ser exportados y guardados en un disquete o en el disco duro del PC en el que se está trabajando y tratados posteriormente con otras aplicaciones, como Excel, Access, etc.

Para hacerlo, basta con pinchar el icono . En ese momento, un cuadro de diálogo nos pregunta si deseamos abrir el fichero o guardarlo en disco. Al seleccionar esta última opción, se abrirá una ventana<sup>2</sup> en la que deberemos decidir dónde queremos guardar los datos y con qué formato:

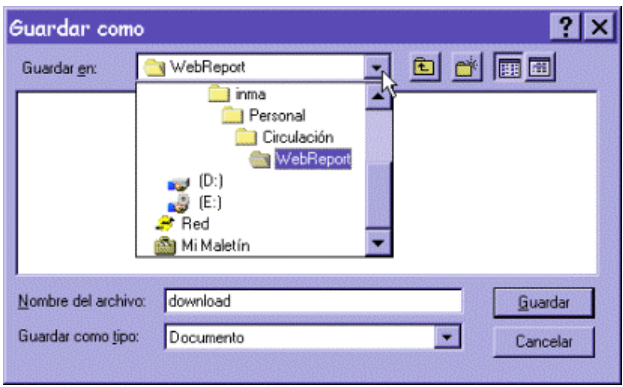

Una vez elegido el directorio y el subdirectorio en el que queremos guardar el fichero, debemos darle un nombre significativo y añadirle la extensión **.txt,** para que cualquiera de las aplicaciones que utilicemos después para tratar los datos lo reconozca como un fichero de texto:

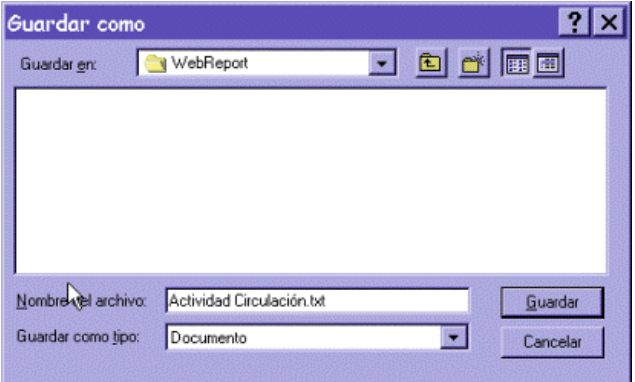

Una vez que el fichero se haya grabado en el disco duro del PC, estaremos en disposición de abrirlo con alguna de las aplicaciones para tratamiento de hojas de cálculo (Excel, por ejemplo) o bases de datos (Access).

 1 Los informes que pueden ser exportados son aquéllos que en la parte superior muestran el icono específico para esta función (véase la página 2 de esta guía).

<sup>2</sup> La ventana que aparezca dependerá del navegador que se esté usando.

En el primer caso, se ejecutará la aplicación Excel y se darán los siguientes pasos:

1. Seleccionar la opción **Abrir** (bien desde el menú **Fichero,** bien pinchando el icono correspondiente de la barra de herramientas):

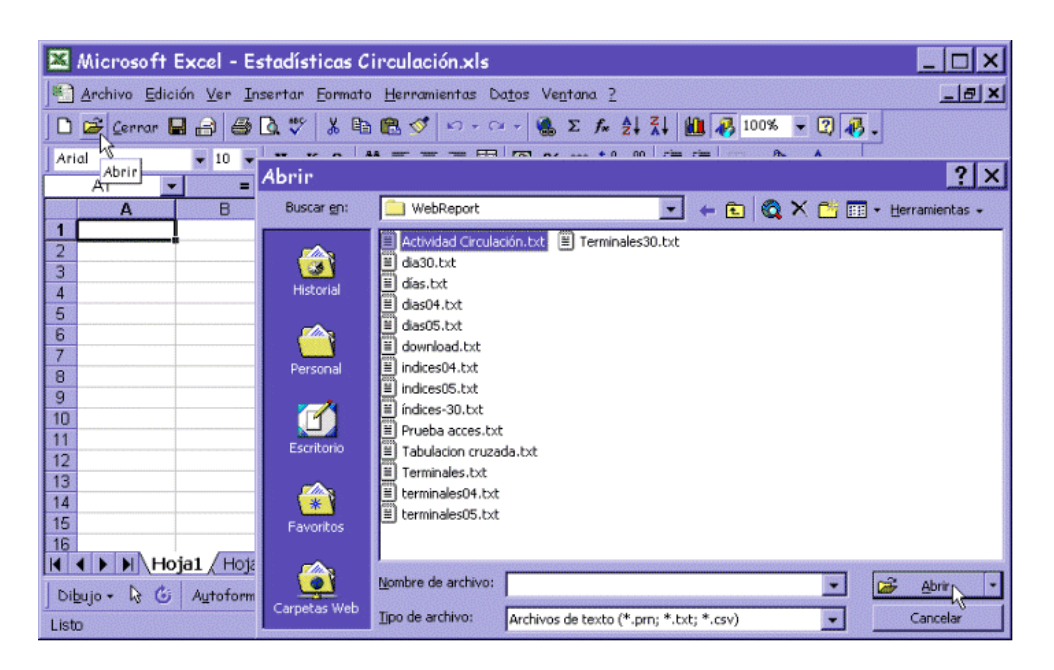

- 2. Marcar el fichero que desea abrirse (si en la ventana sólo aparecen ficheros con la extensión propia de Excel, **.xls,** en el menú desplegable **Tipo de archivo** se puede ordenar que se muestren los ficheros de texto, entre los cuales se hallan aquellos cuya extensión es **.txt)** y pinchar el botón **Abrir.**
- 3. A continuación el asistente de Excel para importar ficheros de texto muestra una ventana en la que se deberá determinar cómo se presentan los datos originales. Normalmente, se seleccionará la opción **Delimitados** y se pulsará el botón **Siguiente:**

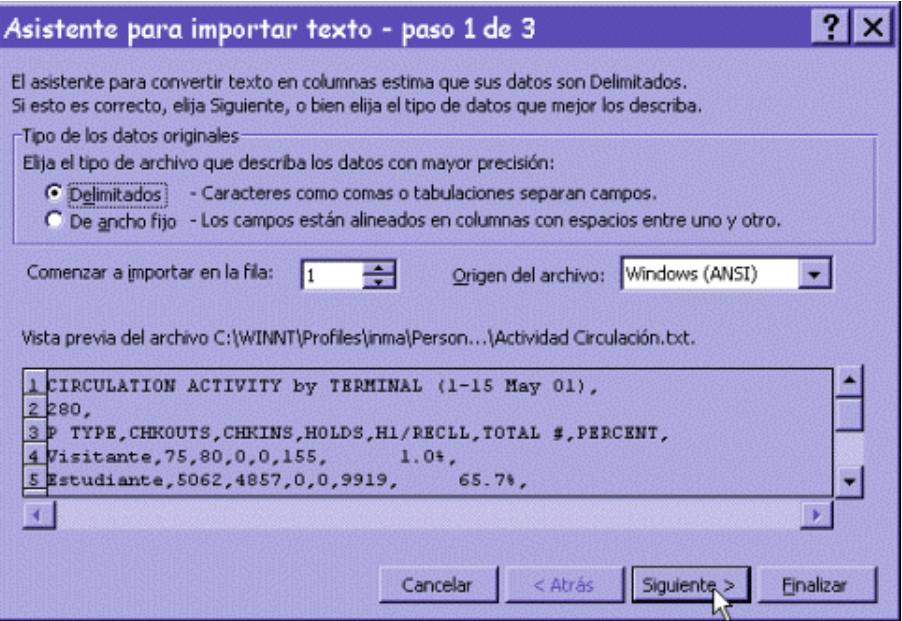

4. El paso siguiente es determinar qué signo hace la función de separador de columnas. Por defecto, está seleccionada la **Tabulación,** pero se puede marcar otro. En la imagen anterior se observa que los datos están separados por comas, de manera que se seleccionará este signo como separador y se pulsará el botón **Siguiente:**

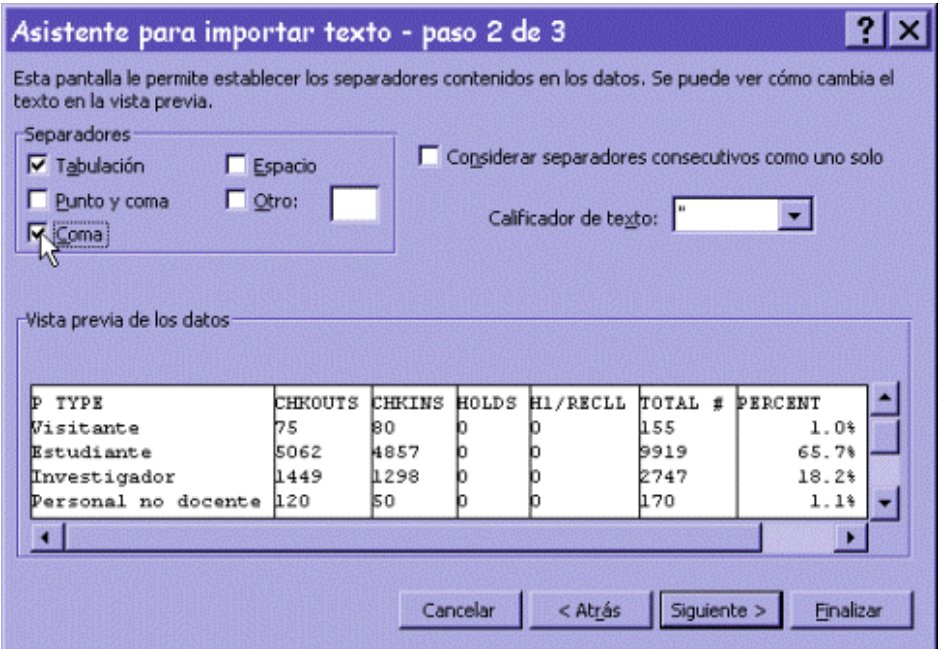

5. Por último, se podrá determinar el formato de los datos (normalmente, **General)** y se pulsará el botón **Finalizar:**

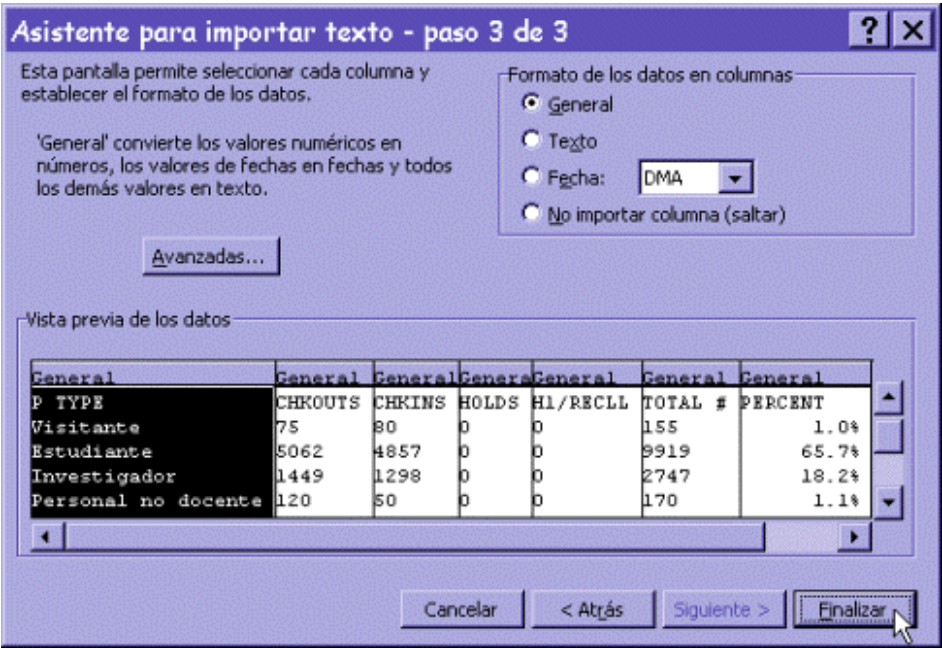

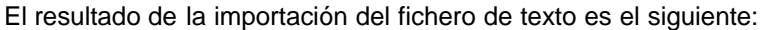

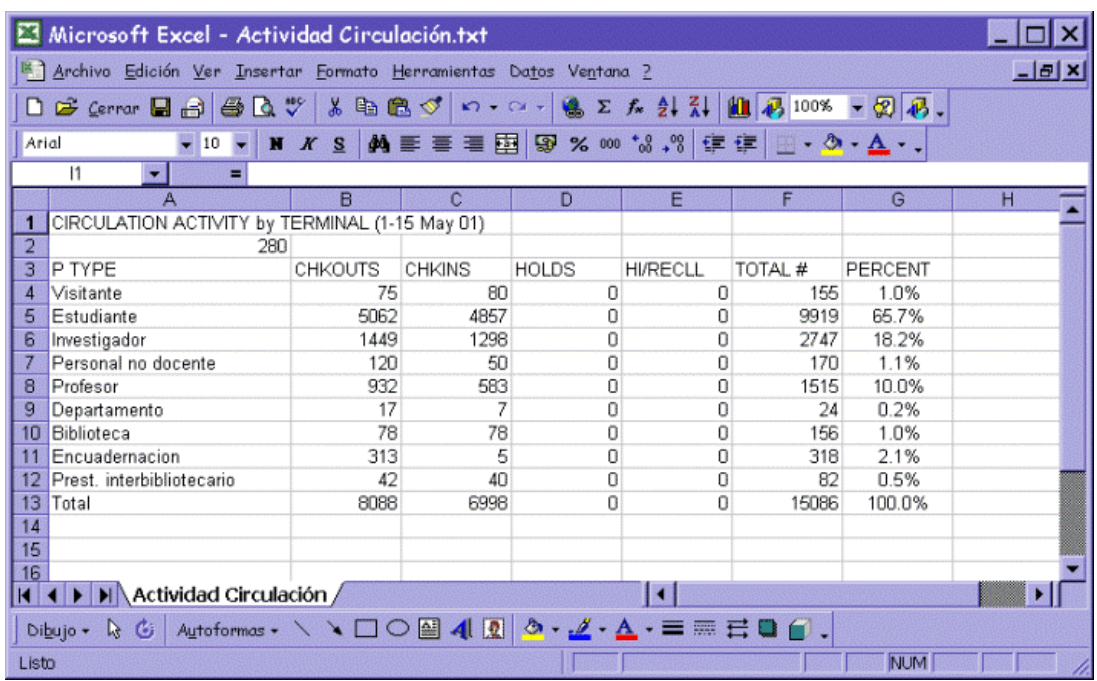

Desde este momento, se podrán tratar como los datos de cualquier hoja de cálculo.